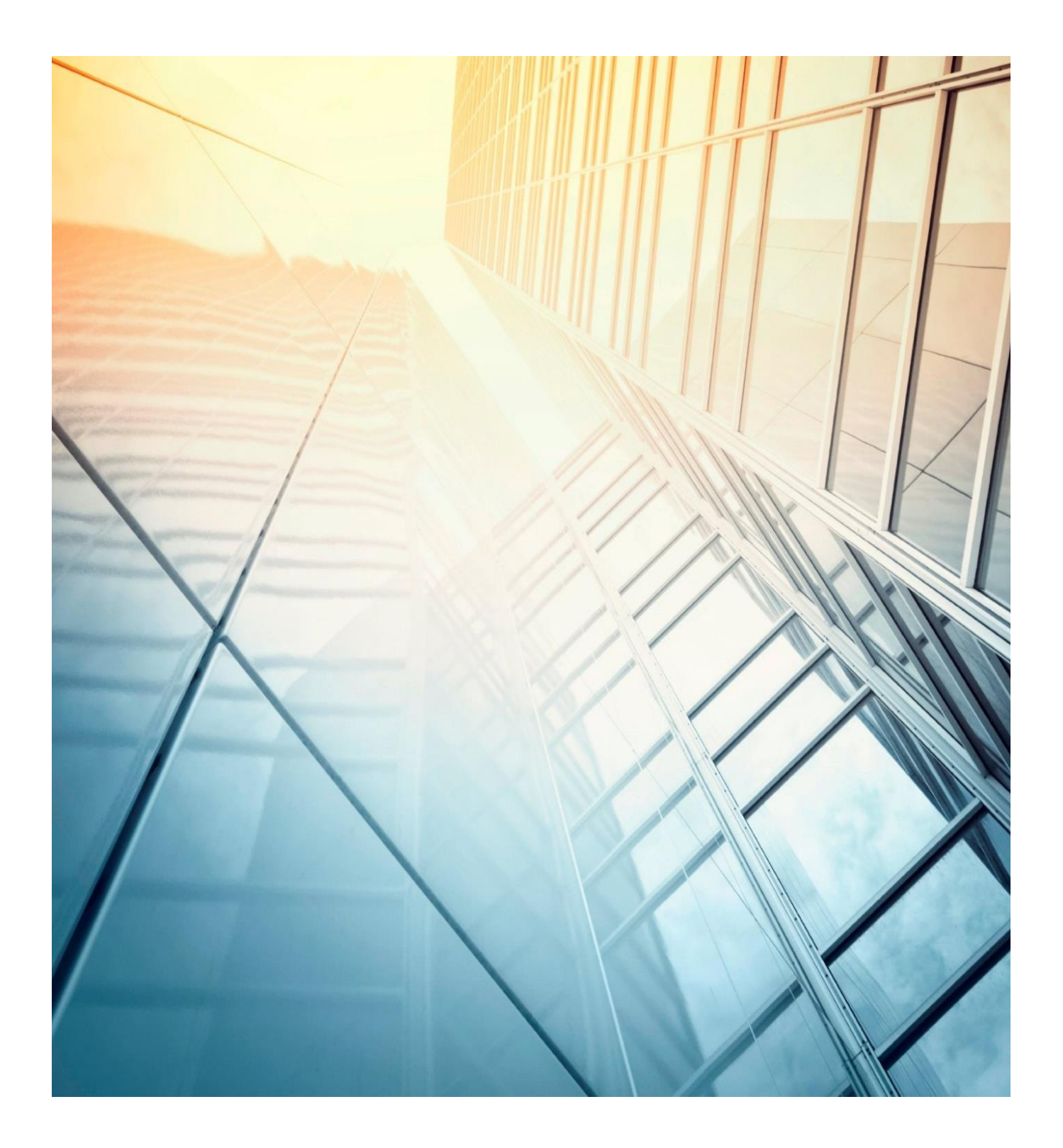

# GETTING STARTED FOR TEACHERS | PARENTS | ADMINS

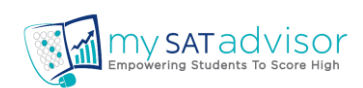

# TABLE OF CONTENTS

# Contents

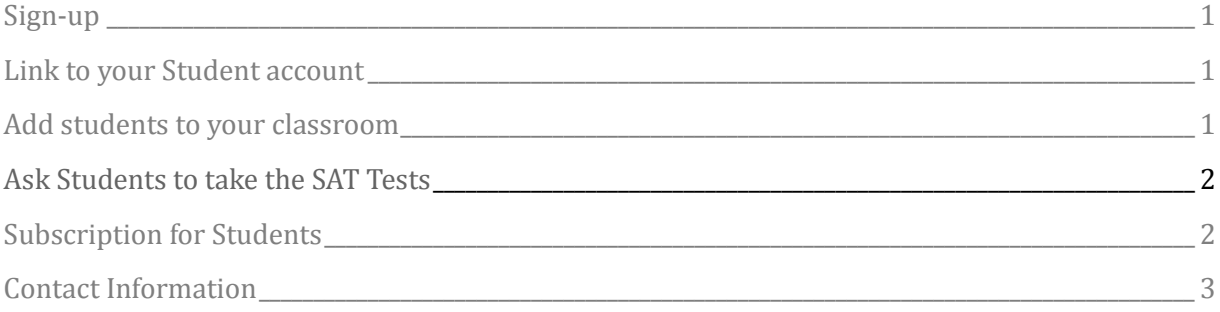

## TO OUR TEACHERS | COACHES | TUTORS | PARENTS |ADMINS

#### <span id="page-2-0"></span>**1. Sign up for an account**

1. Go to<https://mysatadvisor.com/teachers/registration> and register.

2. If you "Select your role" as a Teacher then you will need to select your institute. If your institute is not present, choose "others" and enter your institute to link to.

3 If you are not a teacher or just want to monitor your child's progress, then please select the role of a Parent.

4. You will receive an email from us asking you to verify your email address. You can also signup using the social login via face book or google.

# **2. Link to your Student account**

1. Do ask your students to send a request to your email after logging in to their student dashboard. dashboard.

2. Click on "Manage Students" from your dashboard. Simply click on the "New Request" under "Actions" tab. The status will change to "Accepted".

#### **3. Add students to your classroom**

**1.** Start by going to the **"My Classes" and click on "+Create Class" and give your class a name to uniquely identify it. Ex: Saturday\_2PM or Sunday\_10AM.**

**2.** To enroll a student into a specific class, From "Manage Students" menu, select the student name and click on "**+ Add to Class"**. This step is useful for later review of class performance.

## TO OUR TEACHERS | COACHES | TUTORS | PARENTS |ADMINS

#### **4. Ask Students to take the SAT Tests**

**1.** Start by asking students to login to their student account and request to take College Board practice test -1 from the downloadable link.

2. Advise students to view one minute videos under "How it works for students" section.

3. After students complete the test, do ask them to click on email reports from "My Reports" section under students dashboard.

**4.** Click on "Dashboard" and view various actionable individual, class level reports to learn about the overall performance and specific weak areas where students need your help. Visualize the overall performance from "Students Response Reports", in addition, view the performance summary reports of students, tests and at Class level.

#### **5. Subscription for Students**

- 1. Free access for teachers to monitor, analyze and manage students.
- 2. There are two ways to get full access for your students.
- 3. One way is to ask your students to subscribe individually on their own and ask them to send a teacher request for linking the student and teacher accounts.
- 4. Alternatively, you can buy subscriptions for your students. Click on "Subscription Purchase" from the drop down menu after clicking on your name on the top right corner and follow the instructions.
- 5. Click on your profile and view the "Institute Code". Share this code with your students. Students will then enter this code that internally generates an approval request.
- 6. Go to your profile and choose "My Subscribers" from drop down and click on "ACTIVATE NOW" under "STATUS" column on the right corner.

# TO OUR TEACHERS | COACHES | TUTORS | PARENTS |ADMINS

# Contact Information

## mySATadvisor

462, Herndon Parkway, #201 **Herndon, VA-20171 Phone: 408-883-4SAT** [support@mySATadvisor.com](mailto:support@mySATadvisor.com) [https://mySATadvisor.com](https://mysatadvisor.com/)

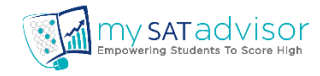